# **Dell E2722H/E2722HS Monitor**

# Dell Display Manager Felhasználói útmutató

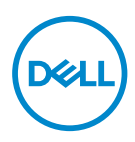

**Típus: E2722H/E2722HS Hatósági típus: E2722Hc/E2722HSc** **MEGJEGYZÉS: A MEGJEGYZÉS fontos információkra utal, amelyek segítenek a monitor jobb kihasználásában.**

- **VIGYÁZAT! A VIGYÁZAT jelzés a hardver meghibásodását vagy az adatvesztés lehetőségét jelzi, ha nem tartják be az utasításokat.**
- FIGYELEM: A FIGYELEM anyagi kár, személyi sérülés vagy halál potenciális veszélyére hívja fel a figyelmet.

**Szerzői jog © 2021 Dell Inc. vagy leányvállalatai. Minden jog fenntartva.** A Dell, az EMC és egyéb védjegyek a Dell Inc. vagy leányvállalatainak védjegyei. Az egyéb védjegyek tulajdonosaik védjegyei lehetnek.

 $2021 - 08$ 

# **Tartalom**

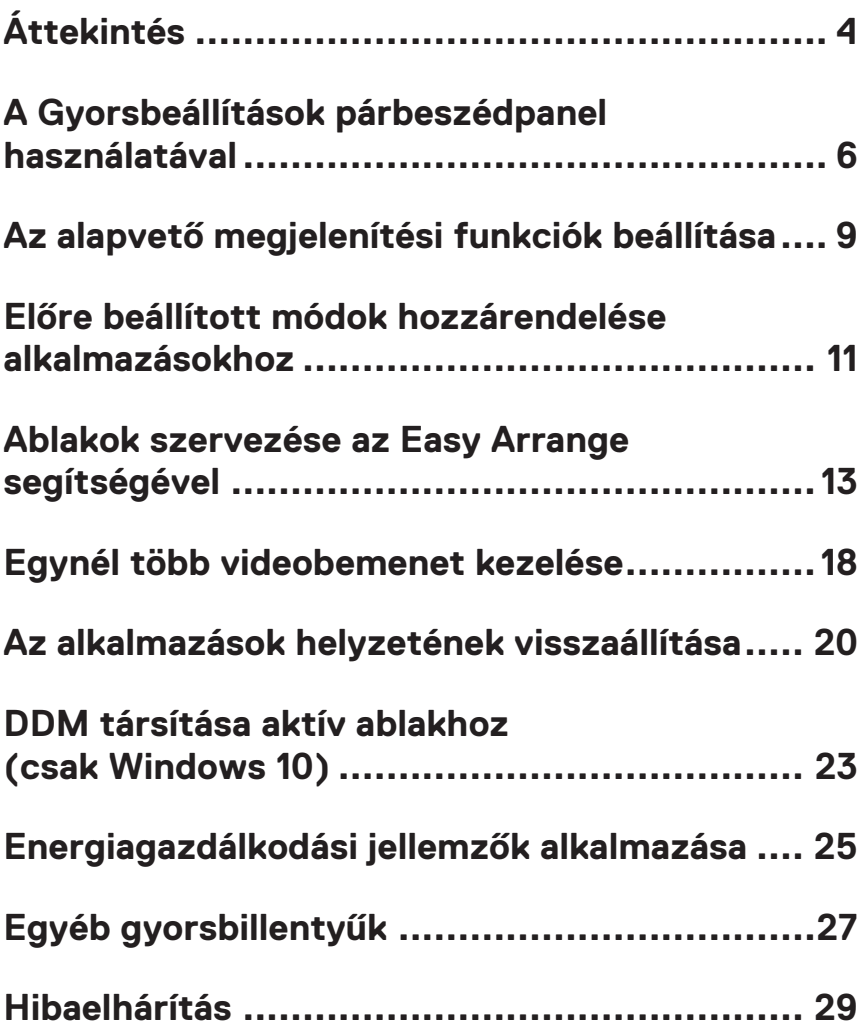

# <span id="page-3-0"></span>**Áttekintés**

A Dell Display Manager egy Windows alkalmazás, amellyel monitort vagy monitorok csoportját lehet kezelni. Lehetővé teszi a megjelenített kép, az automatikus beállítások hozzárendelése, az energiagazdálkodás, a képelforgatás és egyéb jellemzők manuális beálllítását egyes Dell típusokon. Telepítése után a Dell Display Manager minden rendszerindítás alkalmával fut és elhelyezi ikonját az értesítési területen. Mindig rendelkezésre fog állni a rendszerhez csatlakoztatott monitorokról szóló információ, amikor az egeret az értesítési területen lévő ikon fölé viszik.

#### **E2722H**

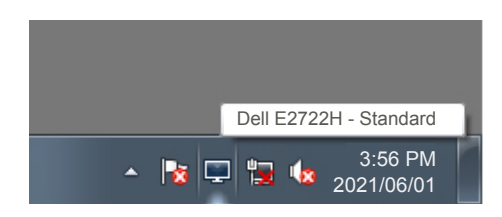

#### **E2722HS**

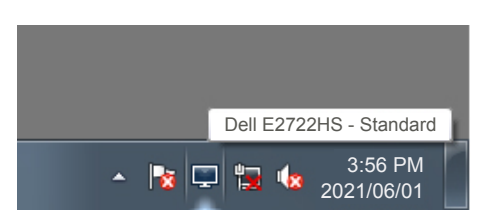

**MEGJEGYZÉS: A Dell Display Manager DDC/CI-csatornát használ a monitorral történő kommunikációhoz. Győződjön meg arról, hogy a DDC/CI-t engedélyezték a menüben a következőképpen.** 

DØJ I

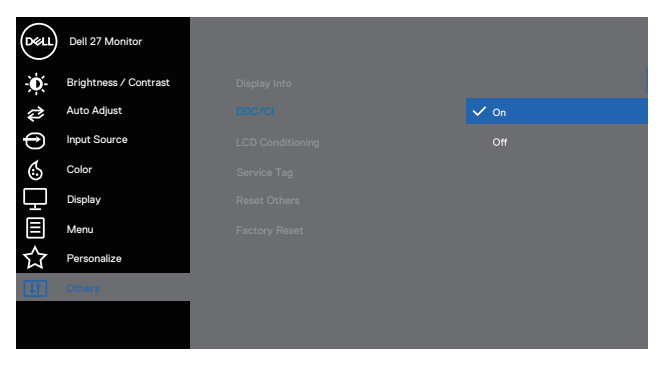

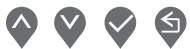

#### **E2722HS**

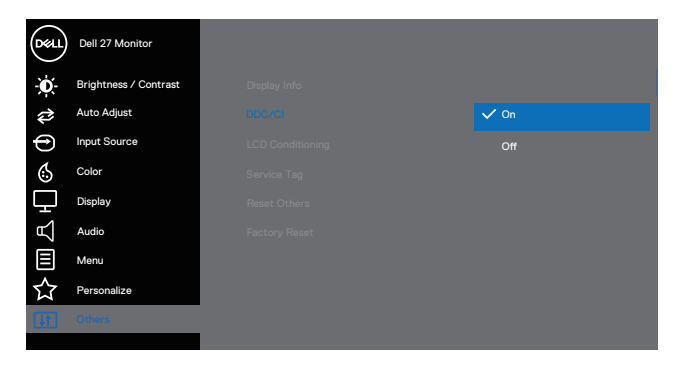

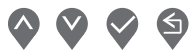

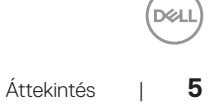

### <span id="page-5-0"></span>**A Gyorsbeállítások párbeszédpanel használatával**

A Dell Display Manager tálcaikonjára történő kattintással megnyithatja a **Quick Settings (Gyorsbeállítások)** párbeszédpanelt. Ha egynél több támogatott Dell monitor csatlakozik a rendszerhez, a megadott menü használatával kiválaszthatja a célmonitort. A **Quick Settings (Gyorsbeállítások)** párbeszédpanel lehetővé teszti a monitor fényerejének és kontrasztjának praktikus beállítását. A **Manual Mode (Manuális mód)** vagy az **Auto Mode (Automata mód)** kiválasztásával módosítható a képernyő felbontása.

#### **E2722H**

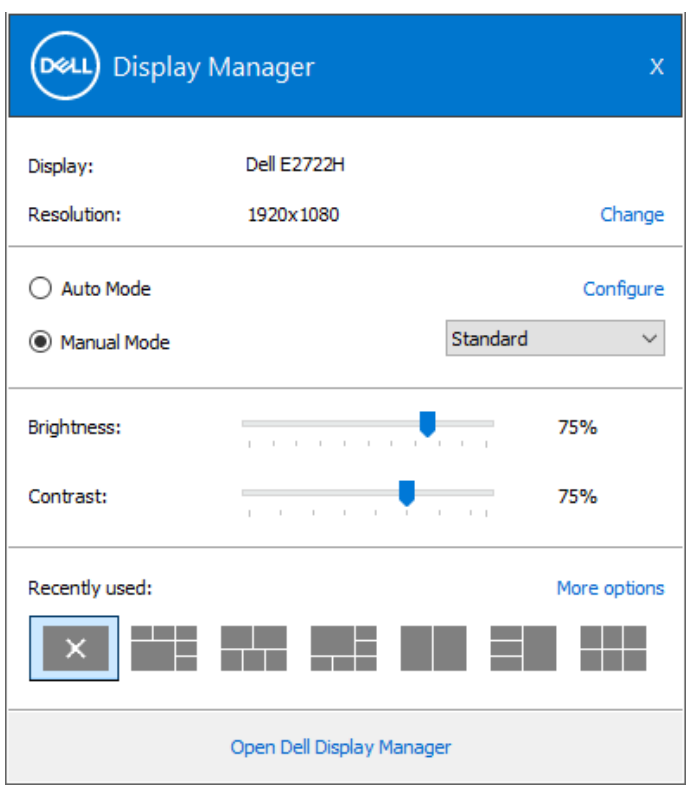

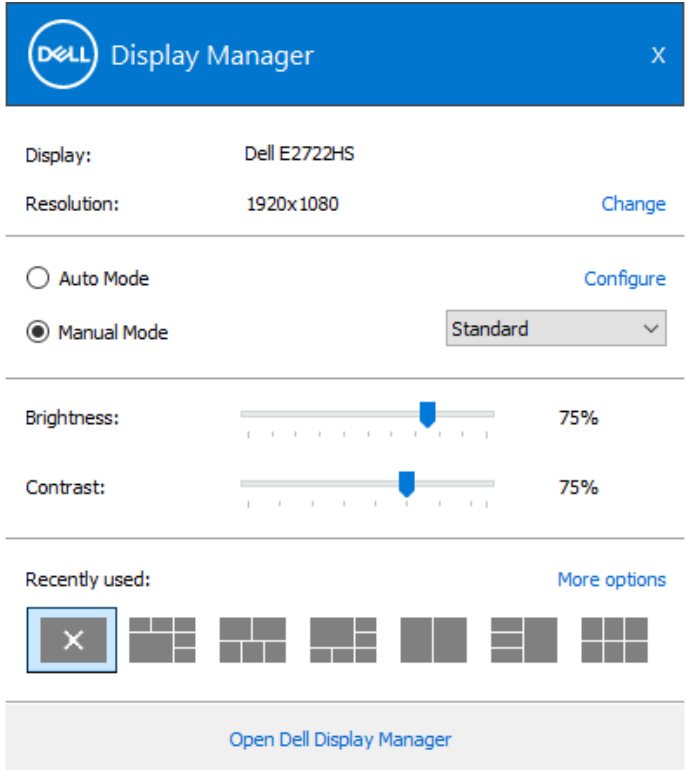

A **Quick Settings (Gyorsbeállítások)** párbeszédpanel továbbá lehetővé teszi a Dell Display Manager fejlett felhasználói felületének elérését, amelynek segítségével alapvető funkciók beállítására, az **Auto Mode (Automata mód)** konfigurálására és egyéb jellemzők elérésére van mód.

**D**ELL

#### *MEGJEGYZÉS*:

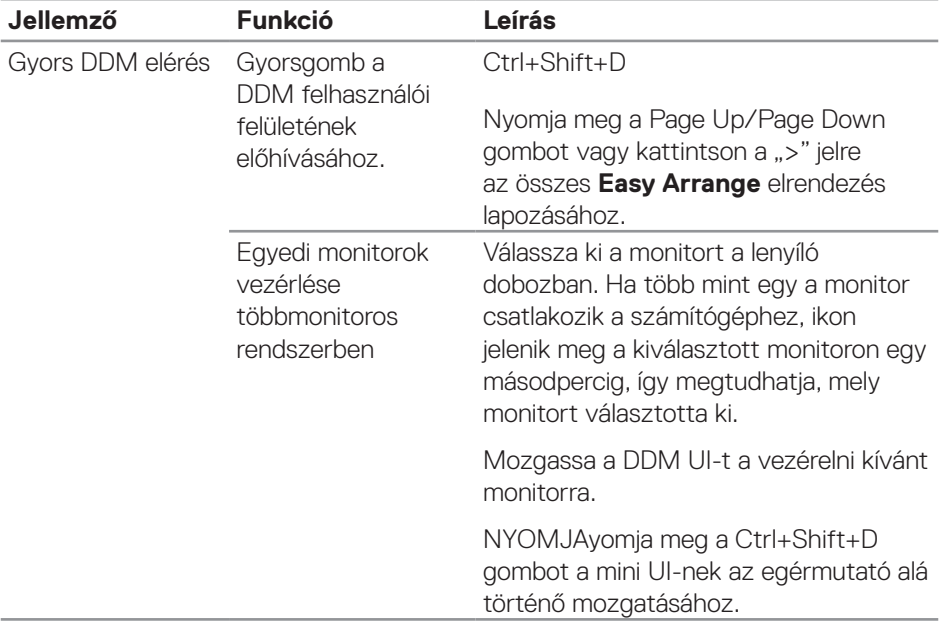

(dell

### <span id="page-8-0"></span>**Az alapvető megjelenítési funkciók beállítása**

A **Manual Mode (Manuális mód)** kiválasztásával kézileg választhat előbeállított módot, vagy az **Auto Mode (Automata mód)** választásával előre beállított mód kerüll kiválasztásra az aktív alkalmazásnak megfelelően. Az aktuális előbeállított módot jelző üzenet jelenik meg a képernyőn, amikor megváltoztatják. A kiválaszott monitor **Brightness (Fényerő)** és **Contrast (Kontraszt)** beállítása is közvetlenül módosítható a **Basic (Alapvető)** lapfülről.

#### **E2722H**

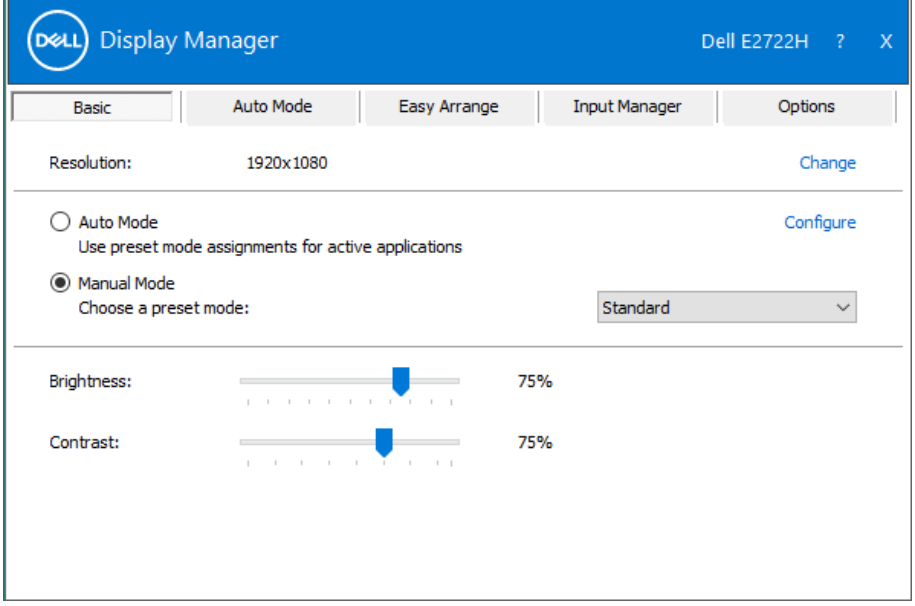

DØL

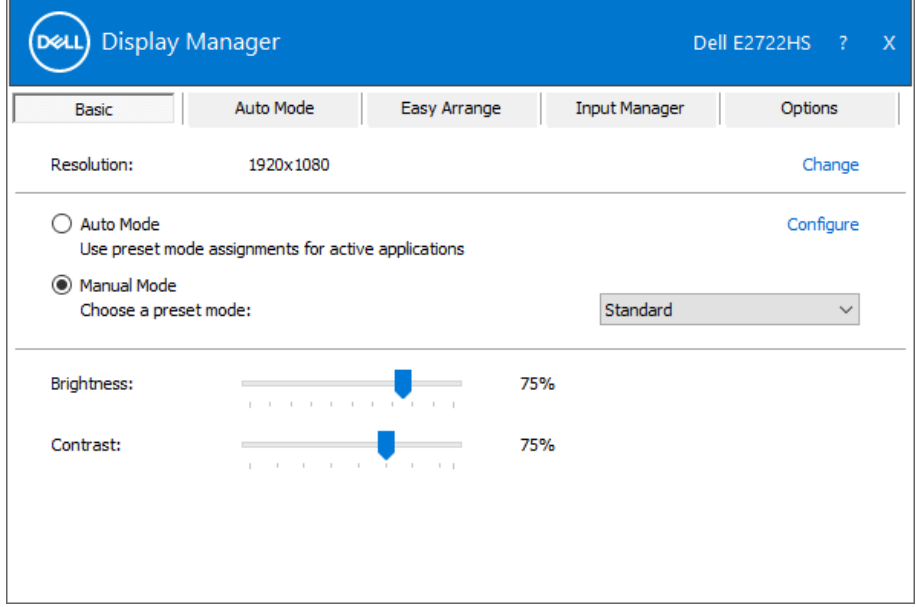

**MEGJEGYZÉS: Ha egynél több Dell monitor van csatlakoztatva,**  jelölje ki az "Enable display matrix control" (Kijelző mátrix vezérlés **engedélyezése) elemet a fényerő, kontraszt és szín előbeállítások vezérlőinek minden monitorra történő alkalmazásához.**

### <span id="page-10-0"></span>**Előre beállított módok hozzárendelése alkalmazásokhoz**

Az **Auto Mode (Automata mód)** lapfül lehetővé teszi, hogy adott **Preset Mode (Előbeállított módot)** társítson bizonyos alkalmazásokhoz, és azokat automatikusan alkalmazza. Ha az **Auto Mode (Automatikus mód)** engedélyezett, a Dell Display Manager automatikusan átvált a megfelelő **Preset Mode (Előbeállított módra)**, amikor aktiválják a hozzá társított alkalmazást. Az adott alkalmazáshoz társított **Preset Mode (Előbeállított mód)** ugyanaz lehet minden csatlakoztatott monitoron, illetve eltérhet a monitorok között.

A Dell Display Manager előzetesen konfigurálva van sokféle népszerű alkalmazáshoz. Ahhoz, hogy új alkalmazást vegyen fel a társított elemek listájára, egyszerűen húzza az alkalmazást az asztalról, a Windows Start menüjéből vagy máshonnan az aktuális listára.

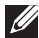

#### **MEGJEGYZÉS: A kötegelt fájlok, szkriptek, betöltők és a nem végrehajtható fájlok, mint például zip-archívumok vagy csomagolt fájlok számára nem támogatott az előbeállított mód hozzárendelése.**

A Game (Játék) előbeállított módot konfigurálhatja arra az esetre, amikor például Direct3D alkalmazás fut teljes képernyős módban. Az üzemmód használatának megelőzése érdekében másik előbeállított módot rendeljen hozzá.

**DEA** 

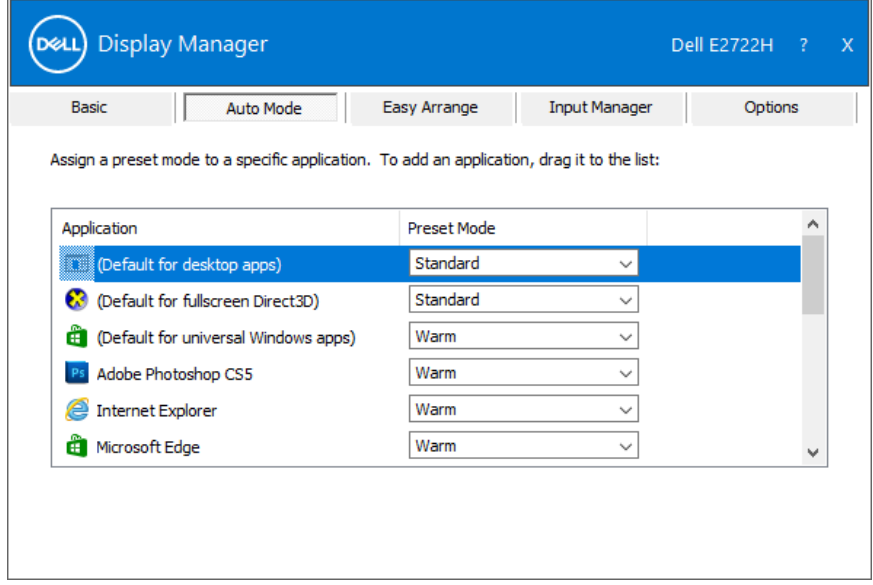

#### **E2722HS**

(dell)

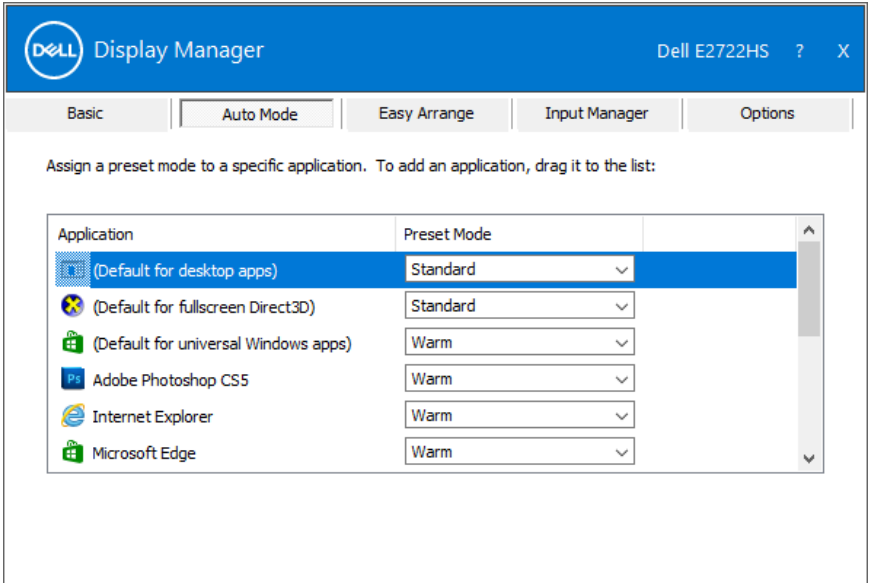

### <span id="page-12-0"></span>**Ablakok szervezése az Easy Arrange segítségével**

A támogatott Dell monitorokon az **Easy Arrange** lapfül lehetővé teszi a megnyitott ablakok egyszerű elrendezését az adott előre definiált elrendezések egyike szerint, ha elhúzzák azokat a területeken belül. A ">" vagy a Page Up/Page Down gomb megnyomásával találhat további elrendezéseket. Egyedi elrendezés létrehozásához rendezze el a megnyitott ablakokat, majd kattintson a **Save (Mentés)** gombra.

Az **Easy Arrange** használatba vételéhez válasszon egy célmonitort, majd válassza ki az egyik előre definiált elrendezést. Annak az elrendezésnek a területei röviden megjelennek a monitoron. Ezután húzzon át egy megnyitott ablakot a monitorra. Miközben húzza az ablakot, megjelenik az aktuális ablak-elrendezés és kiemelésre kerül egy aktív terület, ahogy az ablakot áthúzzák fölötte. Bármikor elengedheti az ablakot az aktív területen és azt elhelyezheti ott.

#### **E2722H**

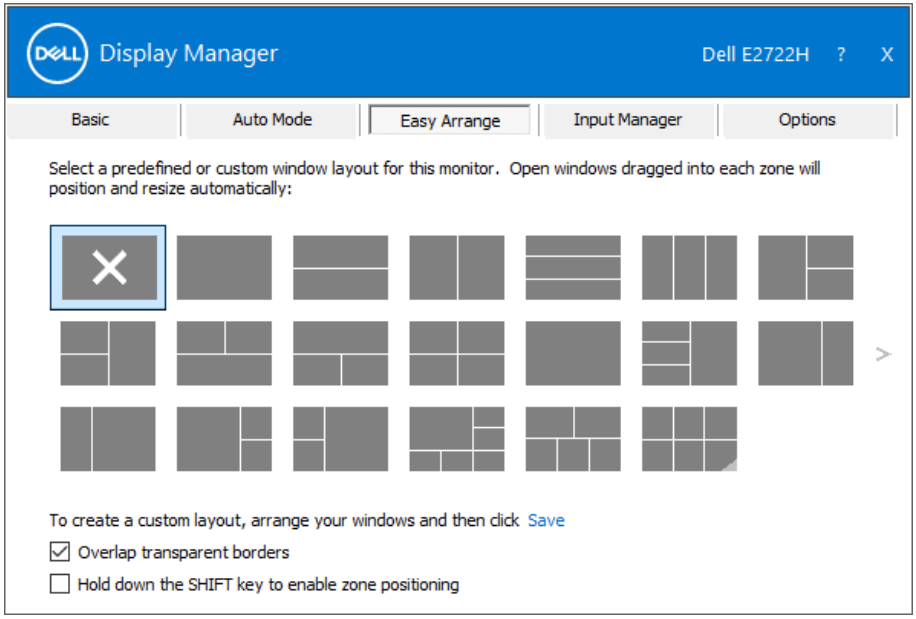

DØL

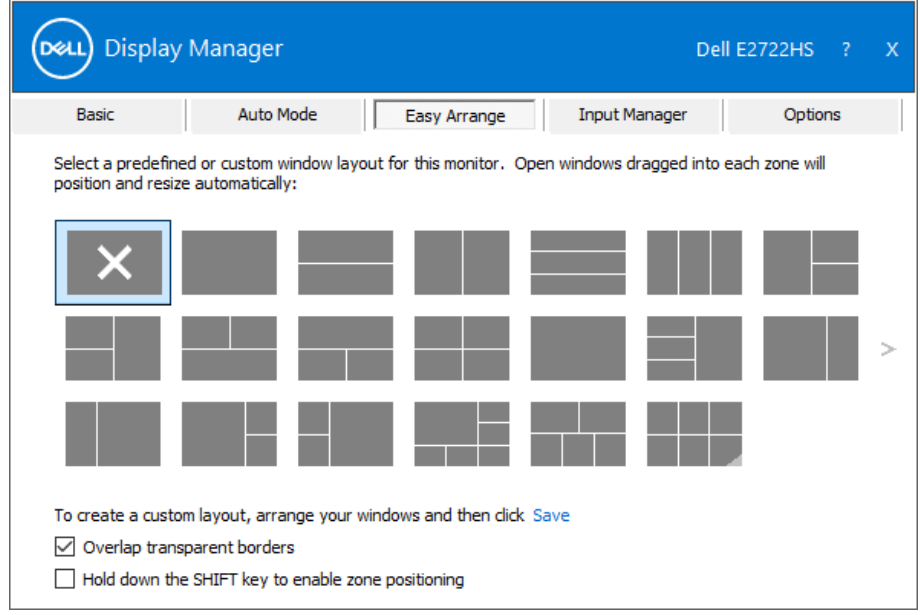

Hozzon létre egyedi ablak-elrendezést, -méretet és -pozíciót (maximum 10) az asztalon, majd kattintson a Save (Mentés) hivatkozásra az **Easy Arrange** alkalmazásban. Az ablakok mérete és helyzete egyedi elrendezésként mentésre kerül és létrejön az egyedi egyedi elrendezés ikon.

**MEGJEGYZÉS: Ez az opció nem menti a megnyitott alkalmazásokat és nem emlékszik rájuk. Csak az ablakok mérete és helyzete kerül mentésre.**

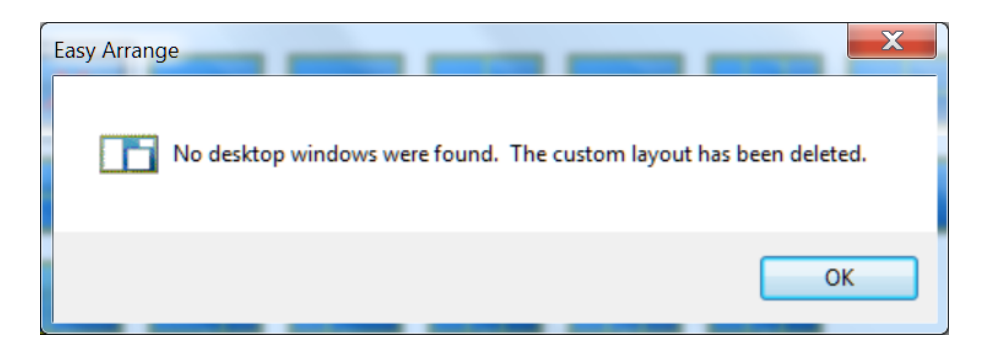

Az egyedi elrendezés használatához válassza ki az egyedi elrendezés ikont. Az aktuálisan mentett egyedi elrendezés törléséhez zárja be az összes ablakot az asztalon, majd kattintson a Save (Mentés) hivatkozásra az **Easy Arrange** alkalmazásban.

#### **E2722H**

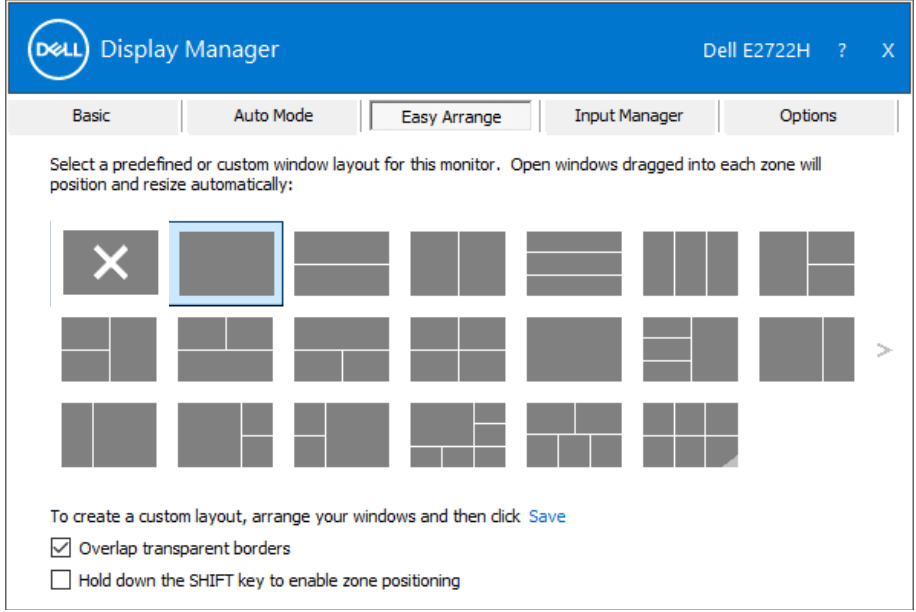

DØLI

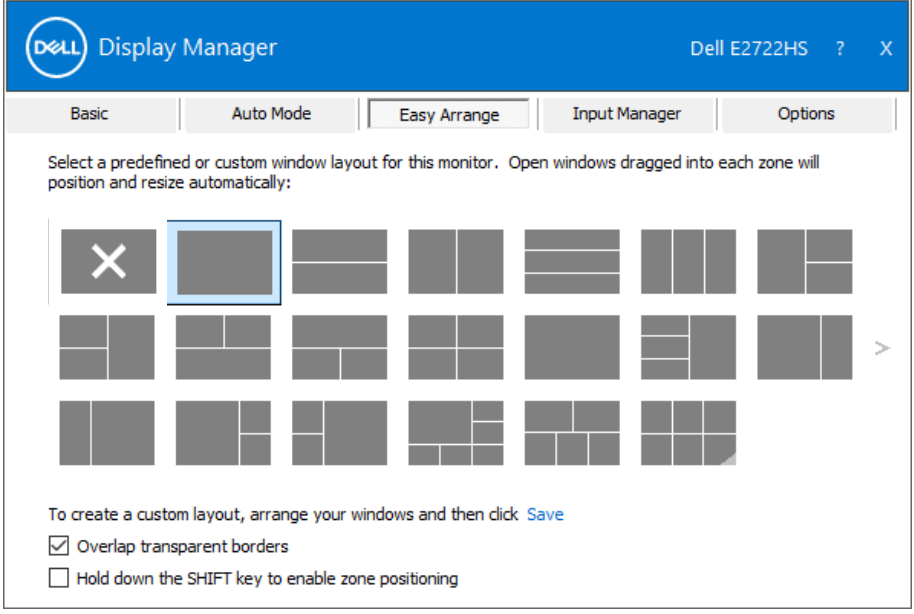

(dell

Az Easy Arrange használatára egyéb haladó lehetőség is rendelkezésre áll. Kérjük, tekintse meg az alábbi táblázatot.

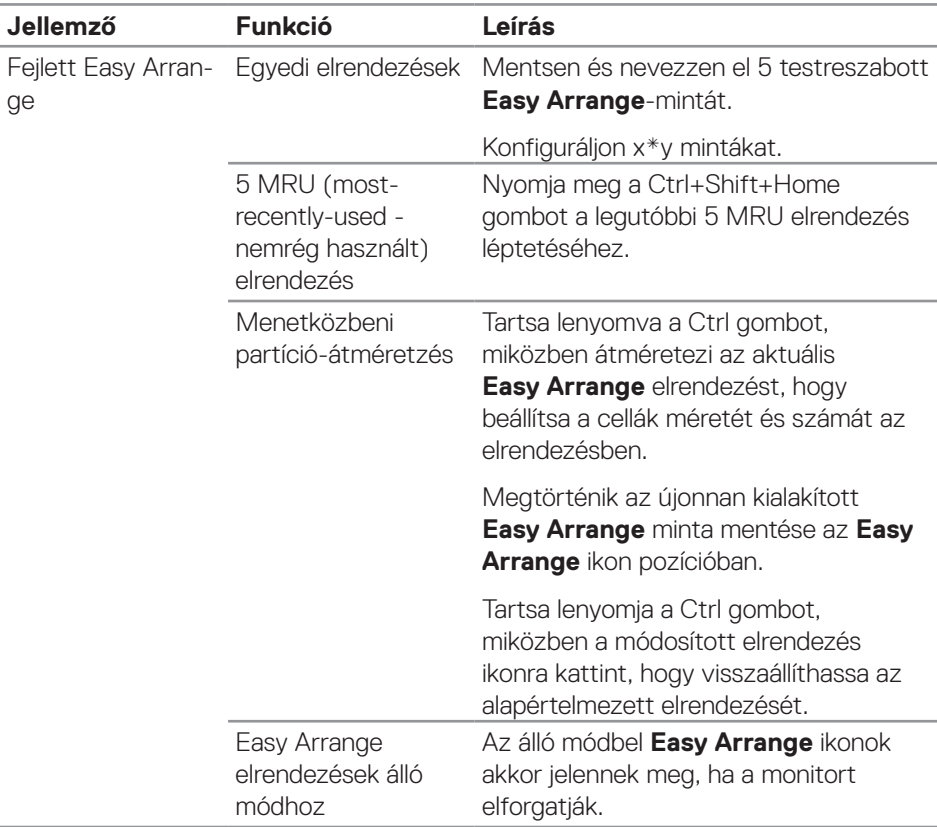

**MEGJEGYZÉS: Egy alkalmazás minimális effektív felbontást igényelhet az alkalmazás ablaka számára. Előfordulhat, hogy az ilyen alkalmazás nem fér el egy Ease Arrange zónában, ha a zóna mérete kisebb, mint a szükséges ablakméret.** 

# <span id="page-17-0"></span>**Egynél több videobemenet kezelése**

Az **Input Manager** lapfül praktikus módot kínál a Dell monitorhoz csatlakoztatott több videobemenet kezeléséhez. Nagyon könnyűvé teszi a bemenetek közötti váltást, amikor több számítógépen dolgozik.

A monitor számára rendelkezésre álló videobemeneti aljzatok felsorolásra kerülnek. Minden bemenetet tetszés szerint elnevezhet. Szerkesztés után kérjük, mentse a változtatásokat.

Gyorsgombot is definiálhat, amellyel gyorsan átválthat kedvenc bemenetére, illetve egy másikat, amellyel például gyorsan válthat két olyan bemenet között, amelyeket gyakran használ.

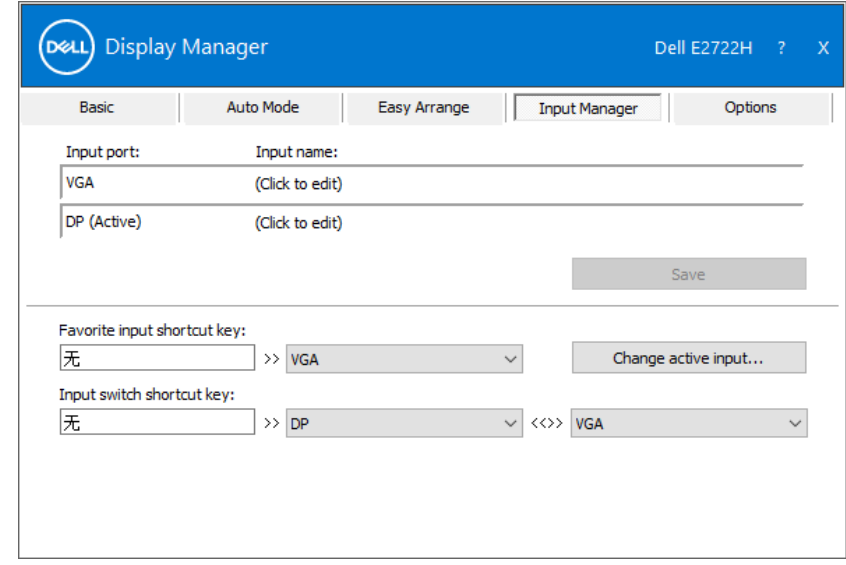

#### **E2722H**

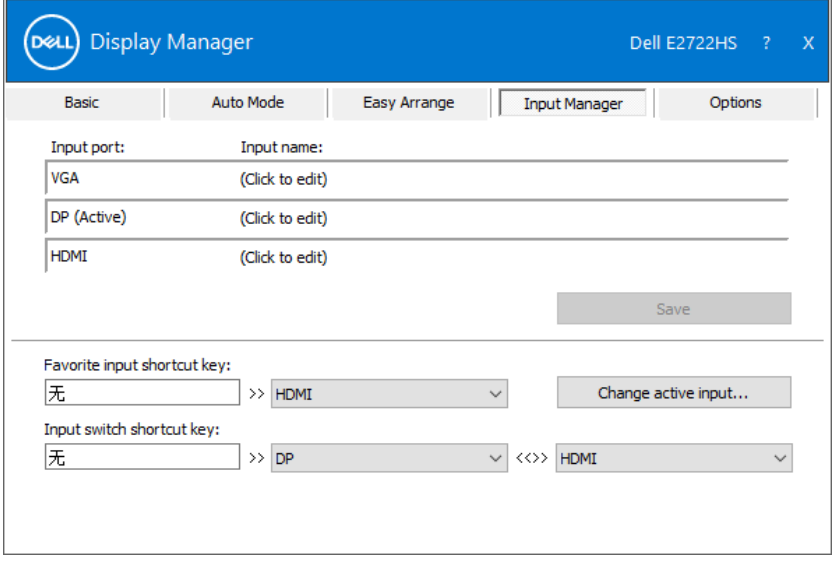

**MEGJEGYZÉS: A DDM akkor is kommunikál a monitorral, ha másik számítógépről érkező jelet jelenít meg. A DDM alkalmazást arra a PC-re telepítheti, amelyet gyakran használ és amelyről vezérli a bemenetváltást. A DDM alkalmazást a monitorhoz kapcsolódó más PCkre is telepítheti.**

### <span id="page-19-0"></span>**Az alkalmazások helyzetének visszaállítása**

A DDM segítséget nyújthat az alkalmazások ablakainak eredeti helyzetbe történő visszahelyezésénél, amikor újracsatlakoztatja számítógépét a monitor(ok)hoz. Ezt a szolgáltatást gyorsan elérheti, ha jobb gombbal rákattint a DDM ikonjára az értesítési területen.

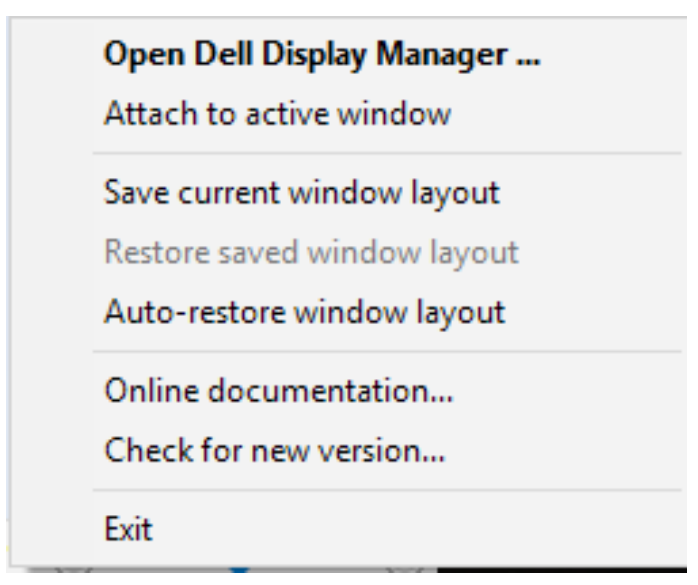

Ha az "**Auto-restore window layout**" **(Ablak-elrendezés automata** 

**visszaállítása)** lehetőséget választja, az alkalmazások ablakának helyzetét nyomon követi és megjegyzi a DDM. A DDM automatikusan visszahelyezi az alkalmazások ablakait az eredeti helyükre, amikor újracsatlakoztatja számítógépét a monitor(ok) hoz.

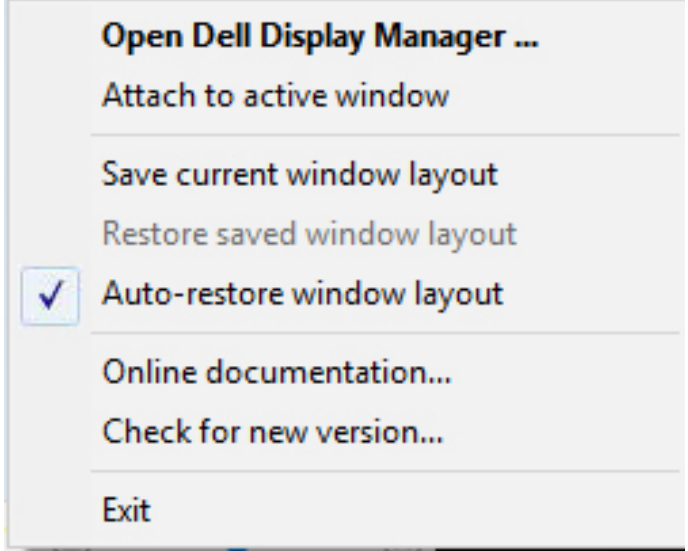

Ahhoz, hogy visszatérhessen kedvenc elrendezéséhez, miután elmozgatta az alkalmazások ablakait, először válassza a "Save current window layout" (Aktuális ablak-elrendezés mentése) lehetőséget, majd a "Restore saved window layout" (Mentett ablak-elrendezés visszaállítása) lehetőséget.

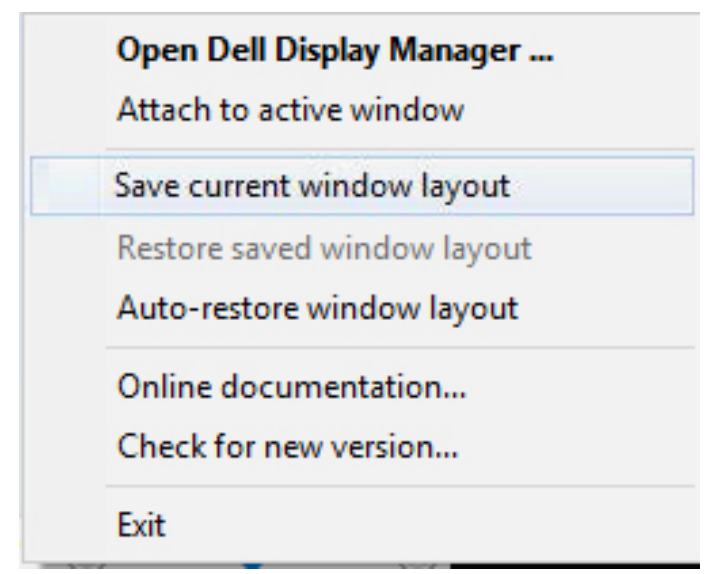

DØL

Eltérő típusú, illetve felbontású monitorokat használt a napi munkája során és azokon eltérő ablak-elrendezéseket alkalmazhat. A DDM képes emlékezni arra, hogy mely monitort csatlakoztatta újra, és annak megfelelően képes visszaállítani az alkalmazások helyzetét. Abban az esetben, ha ki kell cserélnie egy monitort egy monitor mátrix konfigurációban, lehetősége van elmenteni az ablak-elrendezést, mielőtt elvégezné a cserét, és visszaállítani az elrendezést, miután megtörtént az monitor telepítése.

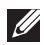

DELI

#### **MEGJEGYZÉS: A szolgááltatás előnyainek kihasználása érdekében tanácsos az alkalmazásokat futni hagyni. A DDM nem indít el alkalmazásokat.**

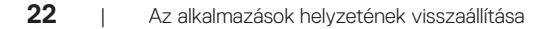

### <span id="page-22-0"></span>**DDM társítása aktív ablakhoz (csak Windows 10)**

A DDM-ikon rögzíthető az ablakhoz, amelyen éppen dolgozik. Kattintson az ikonra az alábbi szolgáltatások egyszerű eléréséhez.

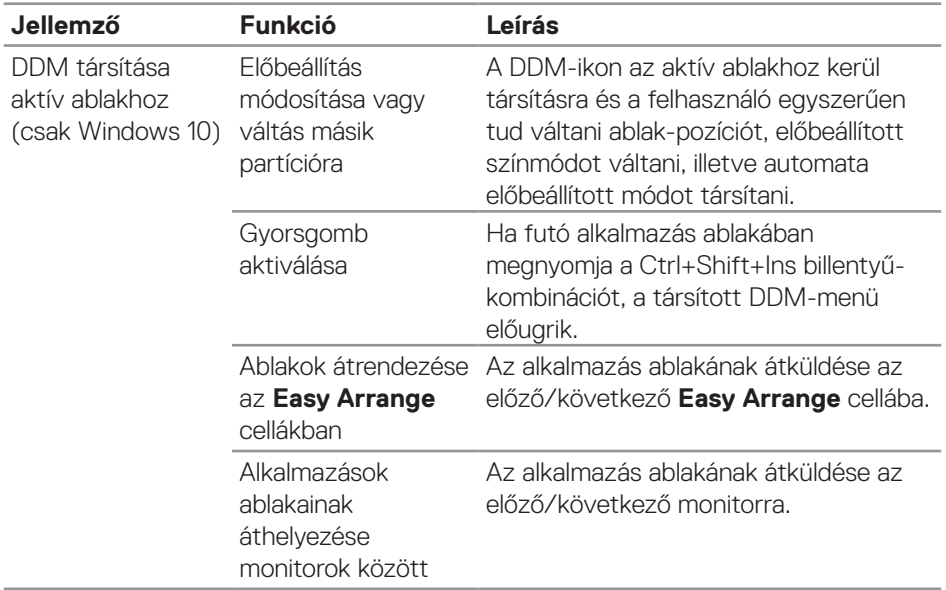

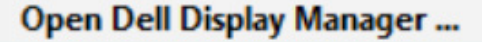

Attach to active window

Save current window layout

Restore saved window layout

Auto-restore window layout

Online documentation...

Check for new version...

Exit

 $\checkmark$ 

DELL

### <span id="page-24-0"></span>**Energiagazdálkodási jellemzők alkalmazása**

A támogatott Dell típusokon az **Options (Opciók)** lapfül PowerNap energiatakarékossági lehetőségek elérését teszi lehetővé. Eldöntheti, hogy a monitor fényerejét minimális értékre állítja, vagy alvó állapotba helyezi, amikor képernyővédő aktiválódik.

#### **E2722H**

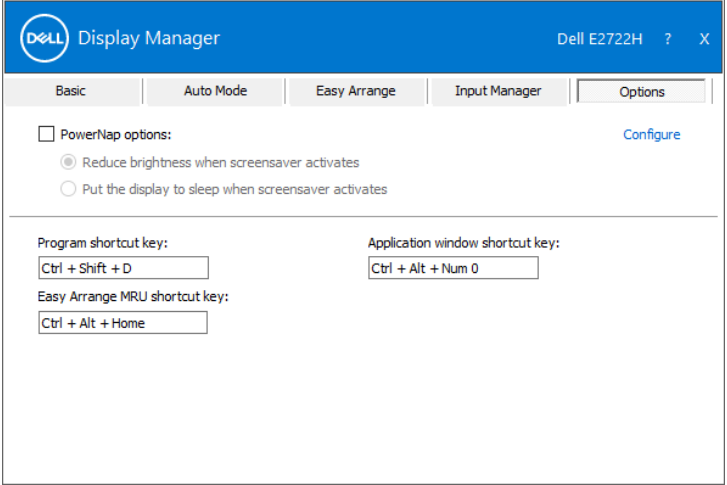

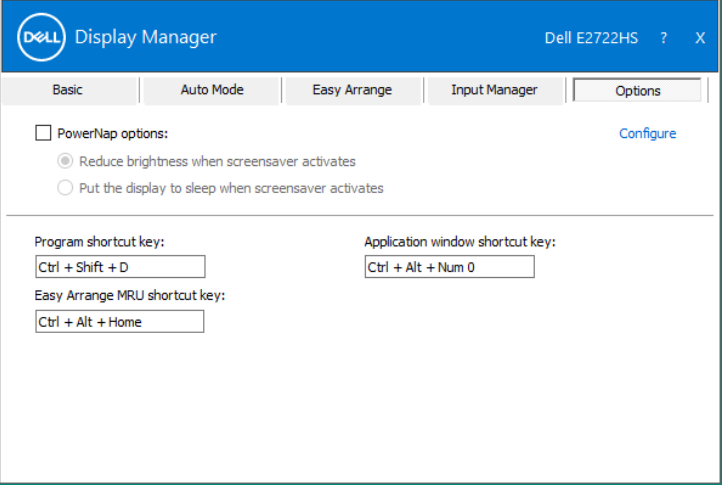

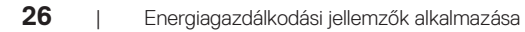

(dell

# <span id="page-26-0"></span>**Egyéb gyorsbillentyűk**

Gyorsgombot is definiálhat, amellyel gyorsan átválthat kedvenc bemenetére, illetve egy másikat, amellyel például gyorsan válthat két olyan bemenet között, amelyeket gyakran használ.

- Program shortcut key (Program gyorsgomb): a Quick Settings (Gyorsbeállítások) párbeszédpanel megnyitásához.
- $\cdot$  Easy Arrange MRU shortcut key (Easy Arrange MRU gyorsgomb): az 5 nemrég használt ablak-elrendezés gyors alkalmazásához.
- Application window shortcut key (Alkalmazás-ablak gyorsgomb): az opciók gyorsmenüjének indításához Auto Mode (Automata mód) és Easy Arrange alatt.

#### **E2722H**

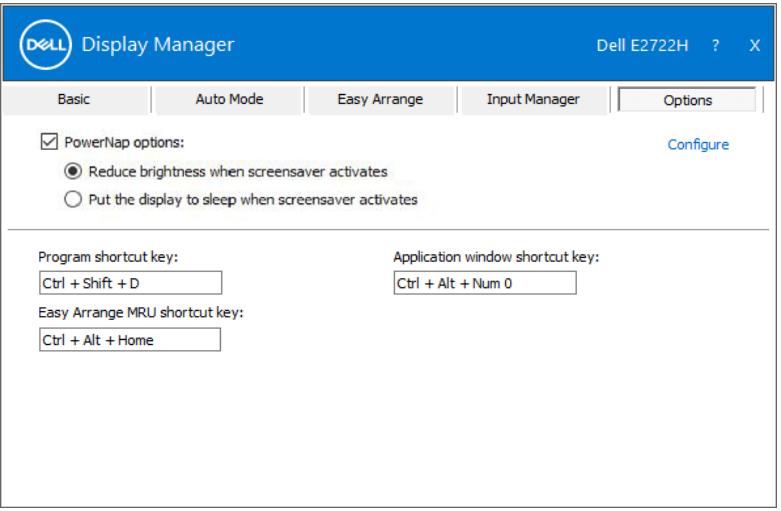

DØ

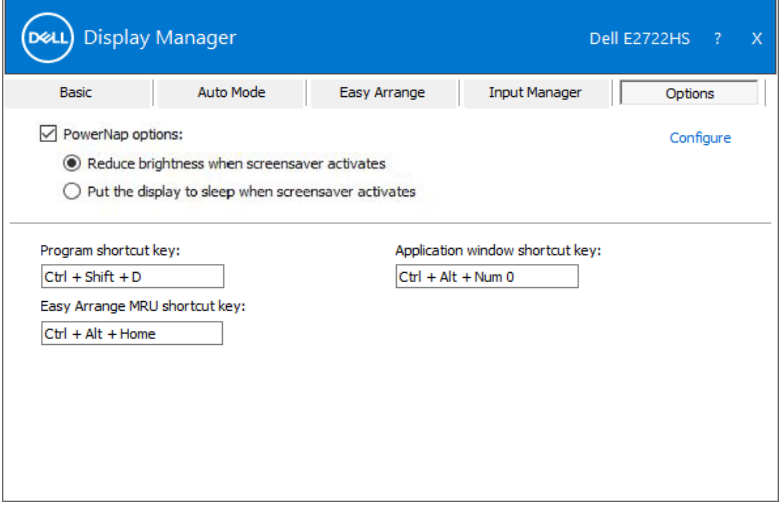

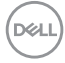

# <span id="page-28-0"></span>**Hibaelhárítás**

Ha a DDM nem működik az Ön monitorával, a DDM az alábbi ikont fogja megjeleníteni az értesítési területen.

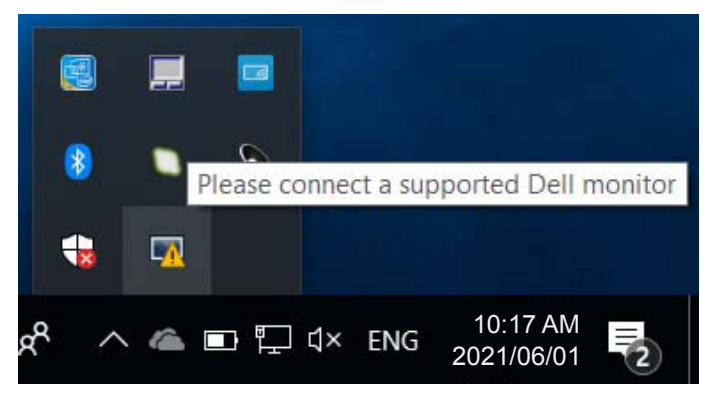

Kattintson az ikonra, amire a **DDM** részletesebb hibaüzenetet fog megjeleníteni.

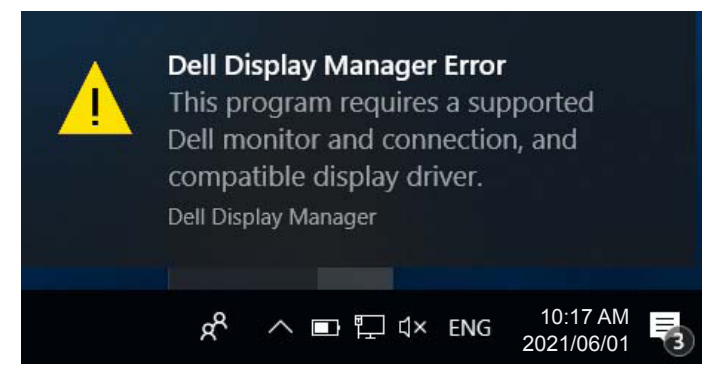

Kérjük, vegye figyelembe, hogy a DDM kizárólag Dell márkájú monitorokon működik. Ha más gyártók monitorját használja, a DDM nem támogatott.

Ha a DDM nem képes észlelni és/vagy kommunikálni a támogatott Dell monitorral, kérjük, tegye meg az alábbi lépéseket a hiba elhárítása érdekében:

- **1.** Győződjön meg arról, hogy a videokábel megfelelően csatlakozik a monitorhoz és/vagy PC-hez, különösen ügyelve a csatlakozók szoros illeszkedésére.
- **2.** Ellenőrizze a monitor OSD-menüjét, hogy engedélyezett-e a DDC/CI-funkció.
- **3.** Győződjön meg arról, hogy a megfelelő és legújabb grafikai illesztőprogrammal rendelkezik a videokártya szállítójától (Intel, AMD, NVidia stb.). A grafikai illesztőprogram gyakran a DDM hibás működésének oka.

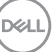

- **4.** Távolítson el minden dokkolóállomást, kábelhosszabbítót, illetve átalakítót a monitor és a grafikai aljzat közül. Elófordulhatr, hogy egyes olcsó bővítők, elosztók és átalakítók nem támogatják megfelelően a DDC/CI funkciót és a DDM hibáját okozzák. Frissítse az ilyen eszközök illesztőprogramját, ha a legújabb változat elérhető.
- **5.** Indítsa újra a rendszert.

Előfordulhat, hogy DDM a következő monitorokkal nem működik:

- A 2013 előtt gyártott Dell monitortípusok és a D sorozatú Dell monitorok. Látogassa meg a Dell Terméktámogató weboldalakat bővebb tájékoztatásért
- Nvidia alapú G-sync technológiát alkalmazó gamer monitorok
- A virtuális és vezeték nélküli megjelenítők nem támogatják a DDC/CI használatát
- A DP 1.2 monitorok egyes korai típusain előfordulhat, hogy le kell tiltani az MST/DP 1.2 funkciót a monitor OSD-menüjében

Ha PC-je csatlakozik az internethez, üzenet fogja figyelmeztetni, amikor a DDM alkalmazás újabb verziója elérhető. Javasolt a DDM alkalmazás legújabb verzióját letölteni és telepíteni.

Az új verziót rendelkezésre állását úgy is ellenőrizheti, hogy jobb egérgombbal a DDM-ikonra kattint, miközben lenyomva tartja a Shift billentyűt.

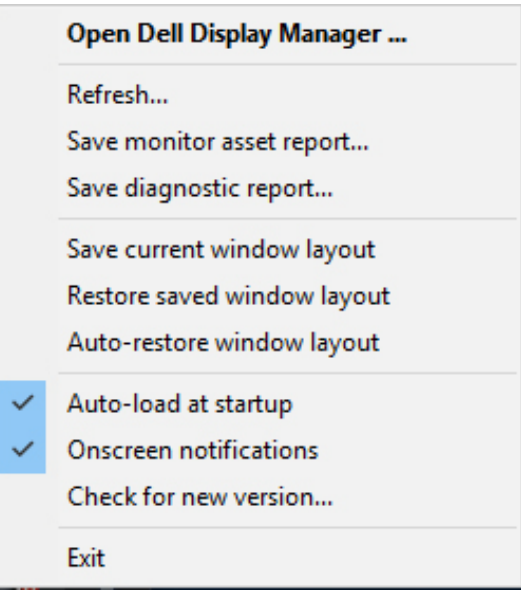